### **How to Join a Zoom Call from your iPad/iPhone**

*If you do not have the Zoom app on your device*, you first need to download it from the App Store. You only need to do this once. Follow the instructions in **Step 1**.

Once you have the Zoom app downloaded, you can follow **Steps 2 – 9 for all Zoom meetings going forward.**

#### **Step 1:** Tap the App Store icon

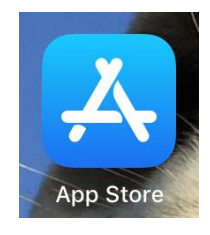

### - Tap "Search" in the bottom right corer

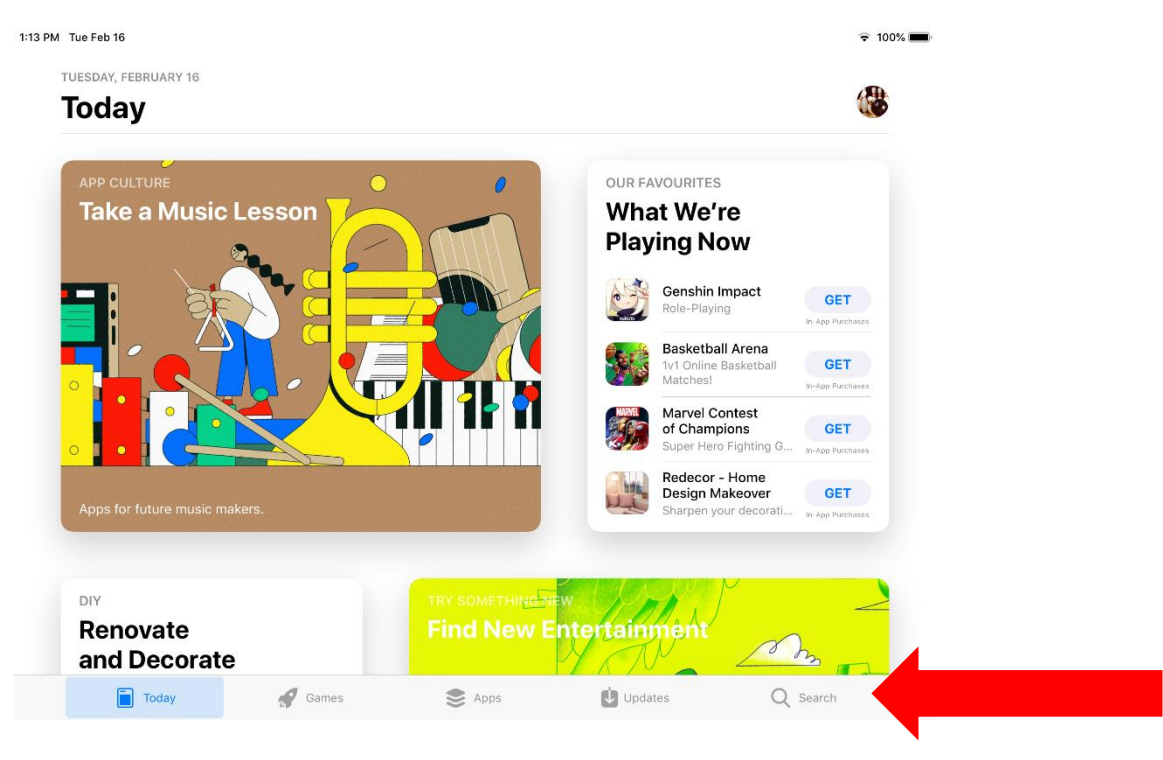

**-** You should now see your keyboard. Type "Zoom" into the search bar at the top, then tap the blue "Search" button on your keyboard.

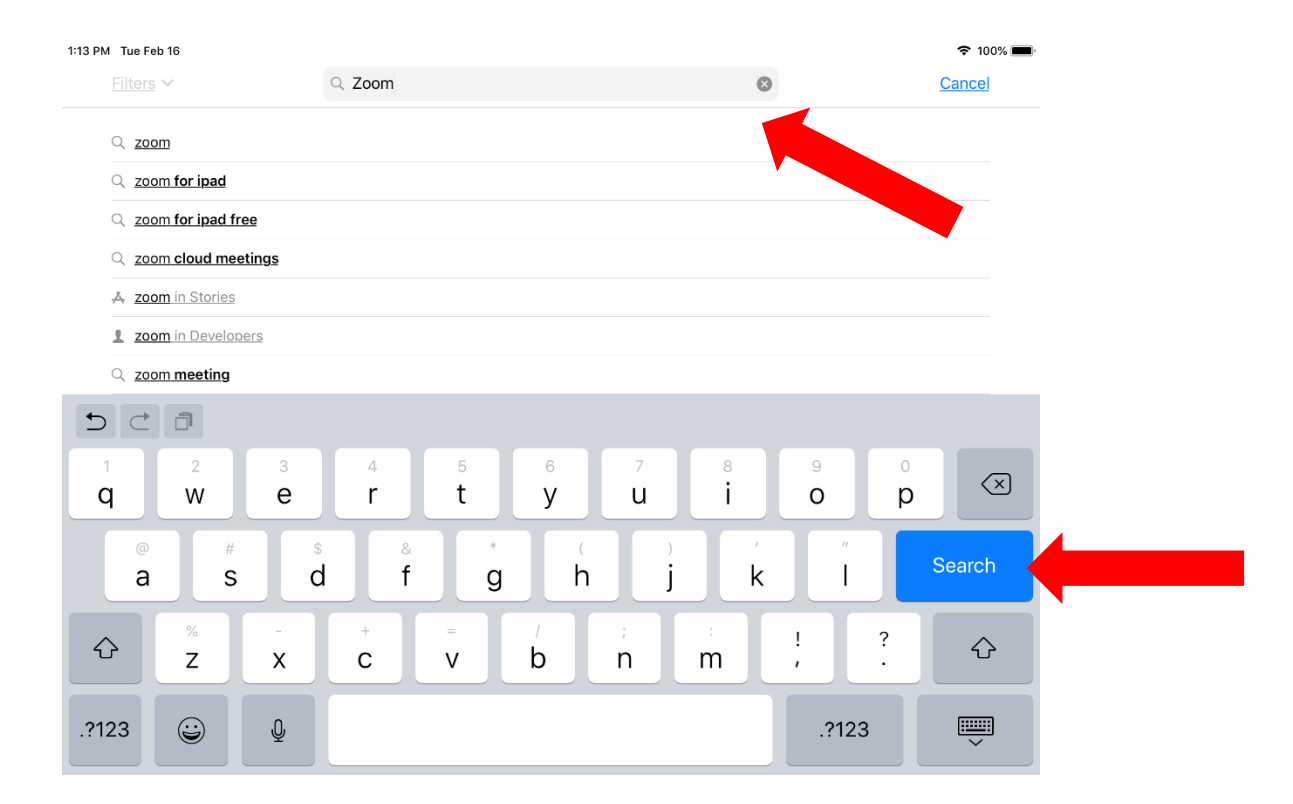

# - Tap the blue "Get" button

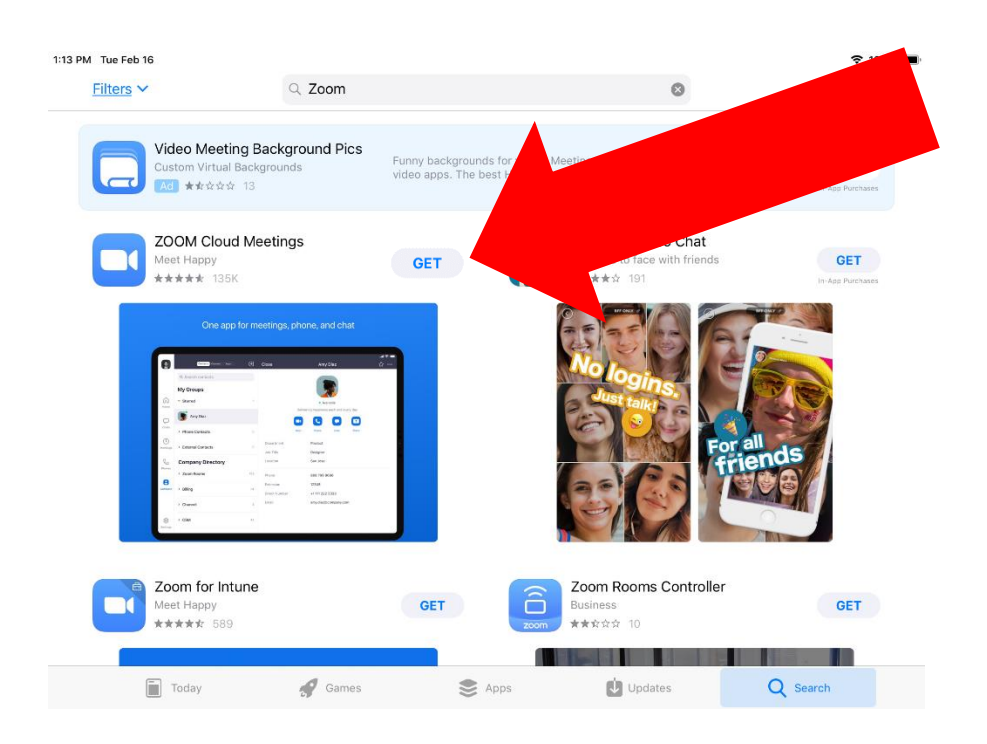

- After a few moments, "Get" will change to "Open". You have successfully downloaded Zoom.

- Press your Home button to get back to your home screen.

**Step 2:** Open your email app and find the email with the Zoom meeting information. Write down the Meeting ID and Passcode numbers from the email invitation

**Step 3:** Press your home button to get back to your home screen. Find the Zoom app on your iPad and tap it. It may be on a different page of your home screen. It looks like this:

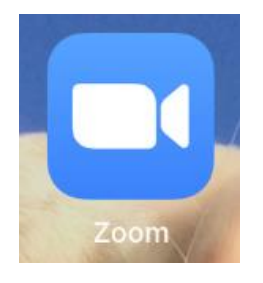

**Step 4:** Tap the blue "Join a Meeting" button

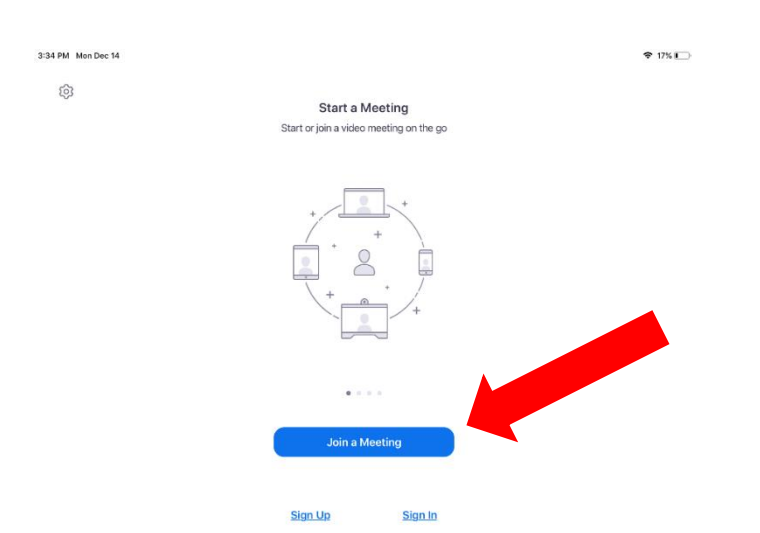

**Step 5:** Tap where it says "Meeting ID". This will bring up your keyboard. Enter the Meeting ID numbers that you wrote down from the email

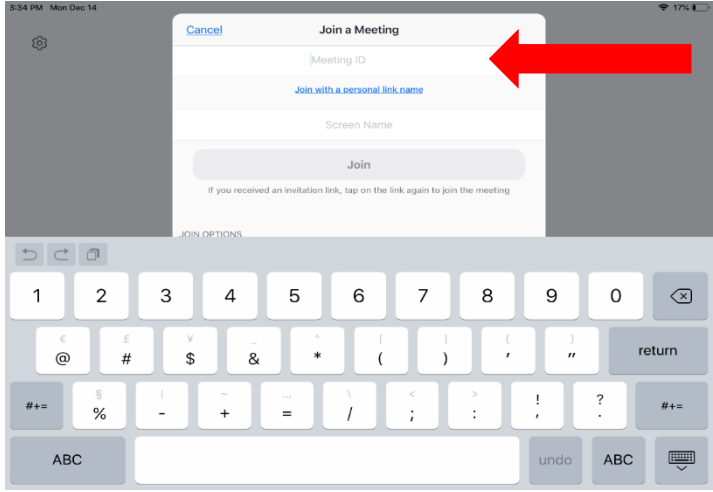

## **Step 6:** Tap the blue "Join" button

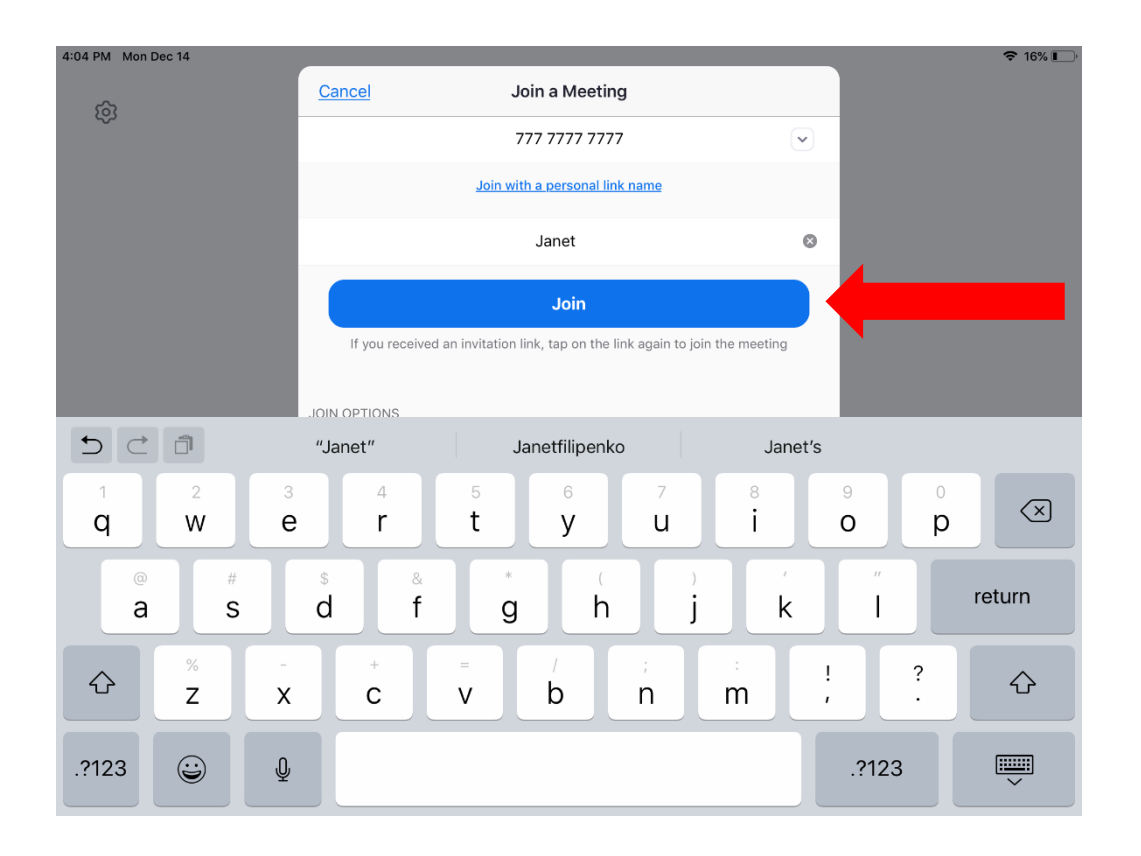

**Step 7:** If asked, enter your name and the Passcode numbers that you wrote down from the email and tap "Continue".

**Step 8:** Tap "Join with Video"

**Step 9:** Tap "**Call using Internet Audio**".

### **You are now in the meeting!**

### **Meeting Controls**

When you are in the meeting, to bring up the meeting controls, **tap the center of your screen once**. This will reveal a panel at the top of your screen that looks like this:

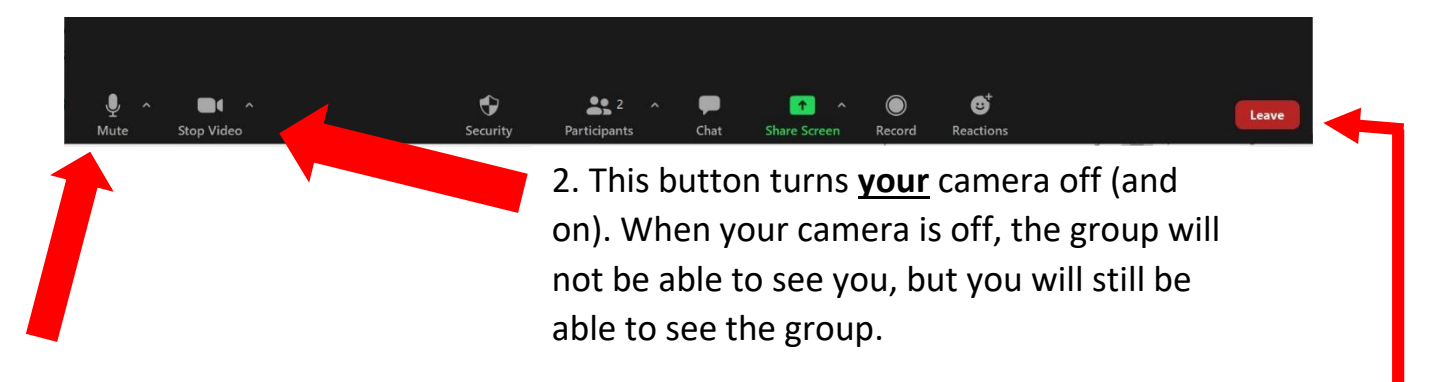

1. This button mutes **your** microphone so the group will not be able to hear **you**. This is good to know if you have any background noise in your home at the time of the meeting.

If you mute yourself, just be sure to click the button again to **unmute** yourself when you want to speak.

*When you are ready to leave the meeting*, tap the "Leave Button" on the top of the Zoom screen. This will bring up a larger button that confirms you want to leave the meeting – tap "Leave meeting again to exit.